*Общество с ограниченной ответственностью* «ГОУГЕТХОУМ» *ОГРН 1197847246850, ИНН 7840090891*

**Веб-портал GoGetHome**

**Документация, содержащая информацию, необходимую для эксплуатации ПО**

на 7 листах

#### **1. ВВЕДЕНИЕ**

Настоящий документ представляет собой руководство пользователя **Веб-портал GoGetHome** (Далее - ПО) и содержит информацию, необходимую для эксплуатации программного обеспечения.

#### *1.1 Область применения*

**Веб-портал GoGetHome** представляет собой информационный портал в сфере недвижимости в виде единой медийной платформы создания, хранения, управления и дистрибуции контента, которая:

Позволяет пользователям осуществлять поиск недвижимости в Москве, Московской области, Санкт-Петербурге и Ленинградской области с помощью задаваемых фильтров;

Обеспечивает информирование пользователей о новостях в области недвижимости;

Предоставляет пользователям доступ к калькулятору ипотеки;

● Позволяет перейти со стартовой страницы в дополнительные разделы веб-сервиса: Новостройки, Застройщики, Новости, Статьи, Районы.

## **2. УСЛОВИЯ ДЛЯ ДОСТУПА К ПО**

Для получения доступа к ПО не требуется специальное оборудование. Пользователь может воспользоваться любым персональным компьютером, смартфоном или планшетом с доступом к сети интернет.

На устройстве должен быть установлен любой из веб-браузеров:

- Chrome и браузеры, построенные на его базе (например, Yandex.Browser) 78+;
- Microsoft Edge 44+;
- Mozilla FireFox 70+;
- Apple Safari 12+.

Отображение информации возможно только при наличии соединения с интернет по каналу связи wi-fi или через сеть передачи данных провайдера мобильной связи.

# **3. ПОДГОТОВКА К РАБОТЕ**

Для входа в ПО необходимо:

1. Запустить веб-браузер, при этом компьютер пользователя должен быть подключен к

сети Интернет.

2. В адресную строку браузера ввести адрес веб-интерфейса ПО - <https://gogethome.ru/>

### **4. ОПИСАНИЕ ИНТЕРФЕЙСА ПО**

После успешного перехода на ПО открывается пользовательский интерфейс ПО. Пользовательский интерфейс ПО предназначен для быстрого и последовательного перехода пользователей к разделам ПО и состоит из следующих компонентов:

- 1. Главная страница;
- 2. Разделы: Новостройки, Застройщики, Новости, Статьи, Районы
- 3. Поиск недвижимости;
- 4. Размещение рекламы;
- 5. Избранное;
- 6. Ипотечный калькулятор.

# **5. ОПИСАНИЕ ОПЕРАЦИЙ В ПО**

- **1.** На главной странице пользователю ПО доступен функционал:
- строка поиска недвижимости;

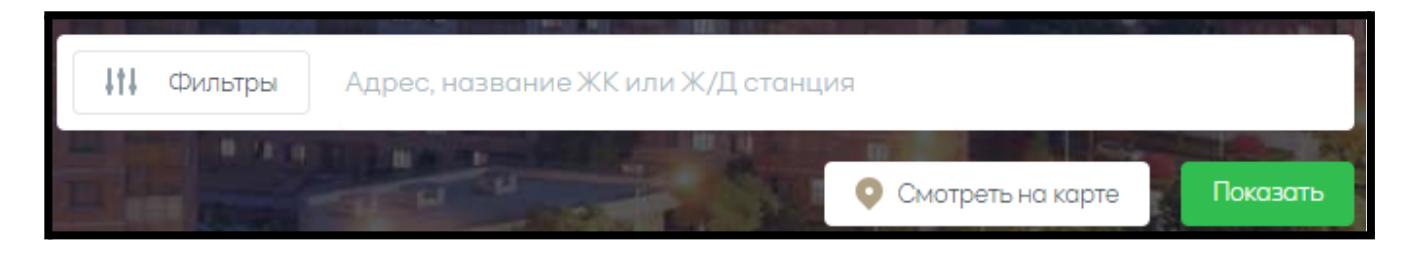

- выбор города для поиска недвижимости;

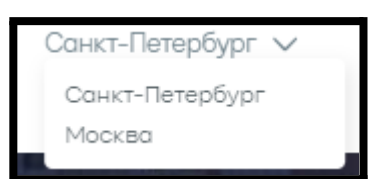

- просмотр рекламной информации;

- выбор категории и переход к объектам недвижимости в зависимости от выбранного района или метро;

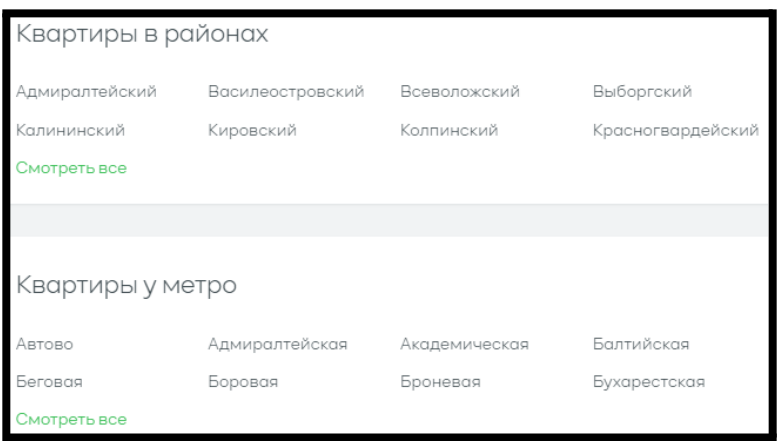

- просмотр новостной ленты и статей;

- ознакомление с юридической информацией.

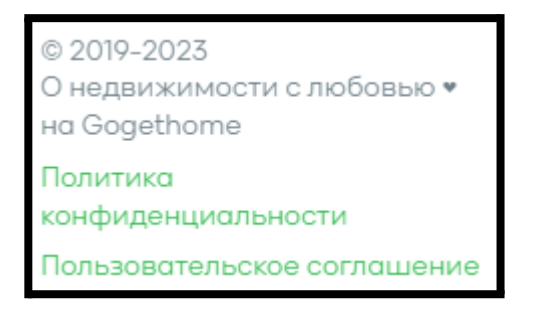

**2.** Разделы: Новостройки, Застройщики, Новости, Статьи, Районы

**Раздел Новостройки:** предоставляет пользователю список объектов недвижимости в зависимости от выбранного города. В карточке объекта указана информация о застройщике, количеству комнат, сроке сдачи, класс жилья, фотографии проекта, ценах и планировке, ходе строительства, а также интегрированную с внешнего сервиса карту, на которой отмечен объект.

**Раздел Застройщики:** предоставляет пользователю список организаций - застройщиков в выбранном городе. При переходе по ссылке на определенного застройщика, пользователю становится доступной информация по всем объектам недвижимости выбранного застройщика

**Раздел Новости:** в разделе пользователю доступны опубликованные новостные материалы по рубрикам: все рубрики, новости застройщиков, акции, события. При переходе в конкретную новость пользователь может ознакомится с полным материалом

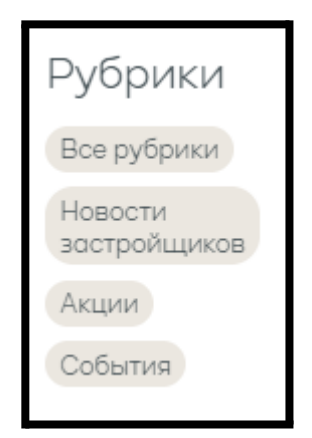

**Раздел Статьи:** в разделе пользователю доступны опубликованные информационные материалы по рубрикам: все рубрики, интервью, покупка квартиры, ипотека, прогнозы, полезные советы, новости застройщиков, рассказываем о ЖК, акции, события, материнский капитал. При переходе в конкретную статью пользователь может ознакомится с полным материалом

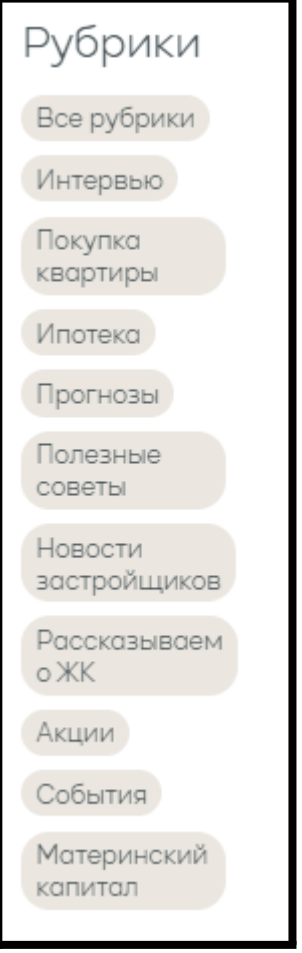

**Раздел Районы:** раздел предоставляет пользователю список районов в выбранном городе. При переходе по ссылке на определенный район, пользователю становится доступной информация по всем объектам недвижимости в выбранном районе.

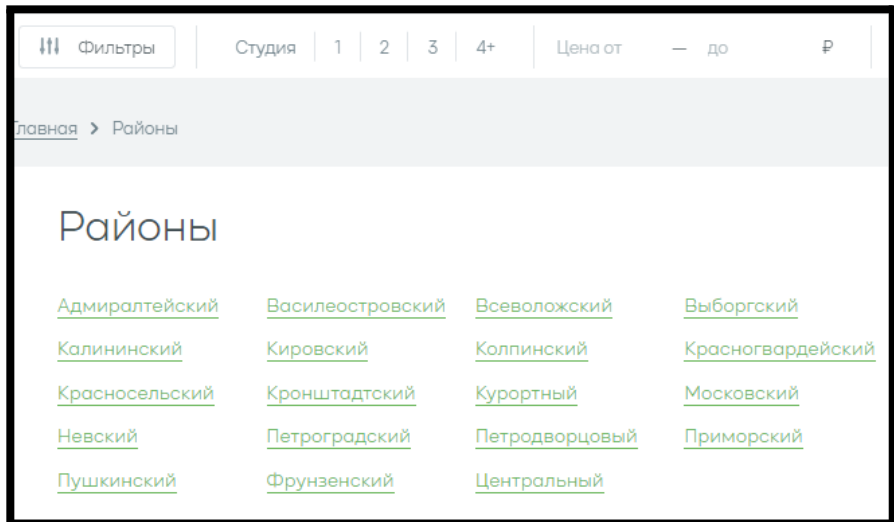

**3. Поиск недвижимости.** Для выполнения операции по поиску недвижимости необходимо перейти на Главную страницу и в строке поиска ввести характеристики объекта или применить различные фильтры. После ввода запрашиваемого объекта возможно выполнить вывод результатов в виде списка (необходимо нажать на кнопку "Показать") или в виде объектов на карте (необходимо нажать на кнопку "Показать на карте")

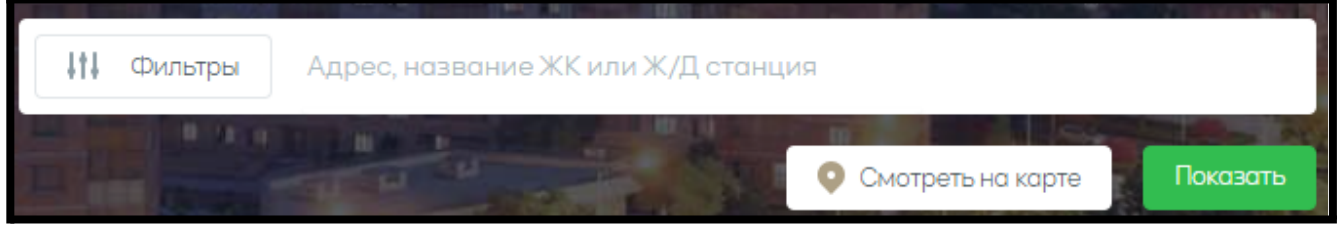

**4. Размещение рекламы.** Раздел ПО, предназначенный для размещения рекламных материалов по запросу рекламодателей.

**5. Избранное.** Раздел ПО, на котором размещены все объекты недвижимости, ранее добавленные Пользователем в "Избранное". Для добавления объекта в "Избранное"

пользователю необходимо нажать на элемент интерфейса ПО - в конкретном объекте недвижимости.

**6. Ипотечный калькулятор.** Функционал ПО, позволяющий в режиме реального времени рассчитать по ипотечному кредиту: платеж в месяц, проценты, приблизительный доход для одобрения ипотеки банком.

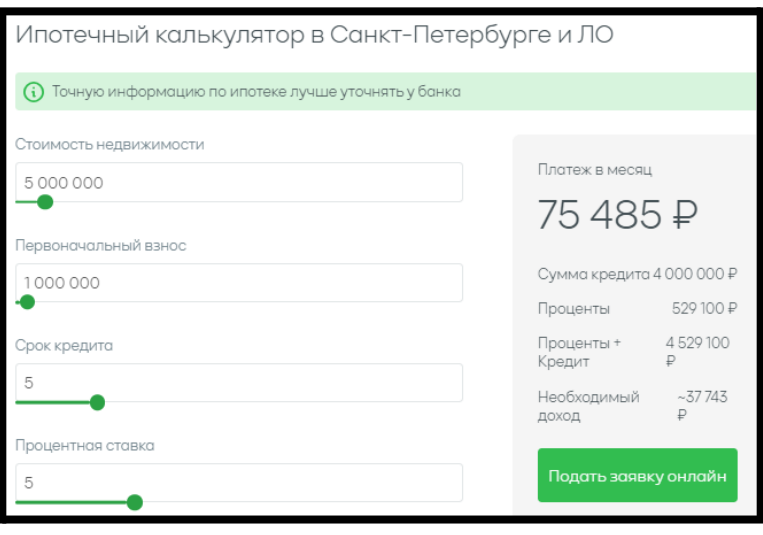